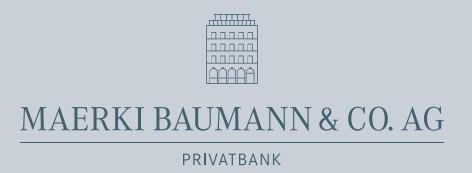

## E-Banking PhotoTAN-Anmeldeverfahren

- 1. Falls Sie E-Banking das erste Mal nutzen, erhalten Sie von uns vorgängig Ihr temporäres Einstiegspasswort, welches Sie am Schluss der Aktivierung wieder ändern müssen. Wenn Sie bereits E-Banking nutzen, erhalten Sie von uns direkt den Aktivierungsbrief per Post. Ihr bestehendes Passwort bleibt weiterhin gültig und muss nicht geändert werden.
- 2. Laden Sie die CrontoSign Swiss App auf Ihr Smartphone (Apple iOS, Android, Windows-Phone) mit einer der folgenden QR-Codes oder direkt im jeweiligen App-Store herunter.

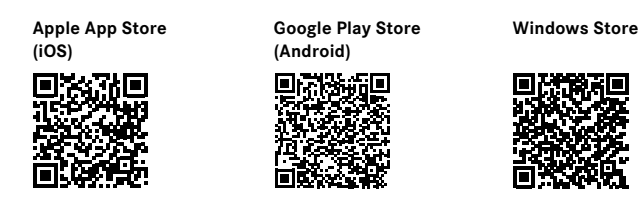

3. Melden Sie sich unter

<https://ebanking.maerki-baumann.ch>mit Ihrer Vertragsnummer und Ihrem Passwort an. Sie erhalten nun die erste Maske zur Aktivierung. Scannen Sie das Mosaik auf Ihrem Aktivierungsbrief mit Ihrer CrontoSign Swiss App. Geben Sie den generierten Code in der Maske im E-Banking im Feld «Code» ein und fahren Sie nun im E-Banking wie auch auf der App fort.

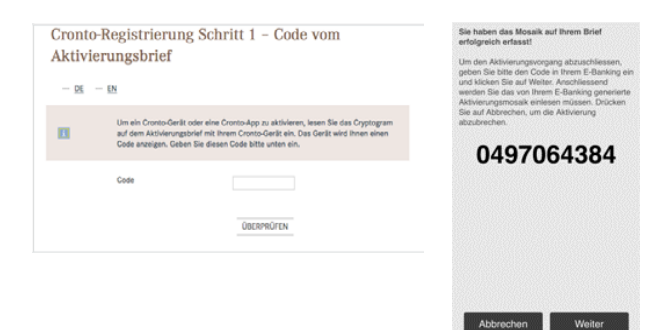

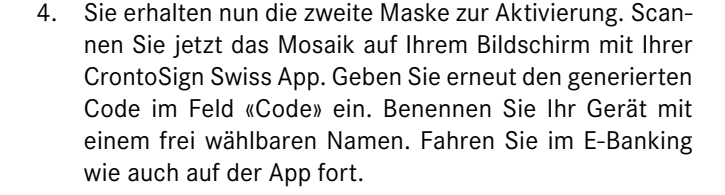

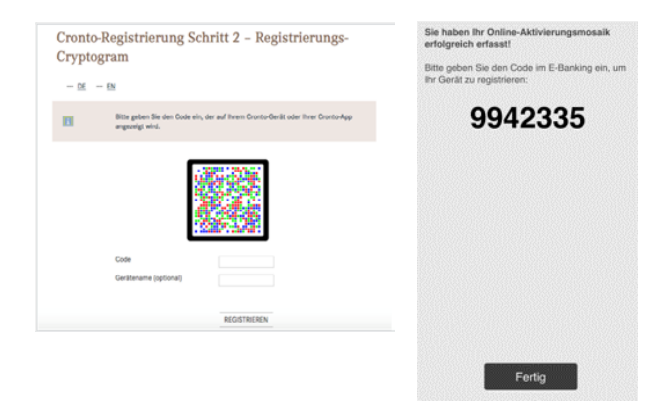

5. Ihr Gerät wird nun mit Ihrem Vertrag verknüpft. Fahren Sie im E-Banking und in der App fort. Es ist wichtig, dass Sie auch auf Ihrem Smartphone die Registrierung mit «Fertig» abschliessen (sowie die Eingabe bestätigen). Ab sofort können Sie mit Ihrem Gerät und der Cronto-Sign Swiss App beim Login das angezeigte Mosaik auf dem Bildschirm scannen und den jeweiligen Code von der App im E-Banking zur Authentifikation eingeben.

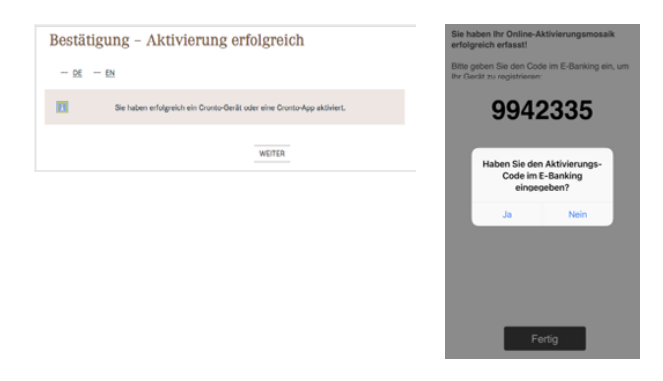

Redaktionsschluss: Oktober 2023

Maerki Baumann & Co. AG Dreikönigstrasse 6, CH-8002 Zürich T +41 44 286 25 25, info@maerki-baumann.ch www.maerki-baumann.ch

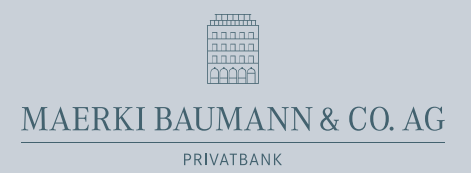

## Mobile Banking App Aktivierung

1. Geben Sie «Maerki Baumann» im Google Play Store oder im Apple App Store ein, um unsere Mobile Banking App auf Ihrem Smartphone zu installieren. Alternativ können Sie den untenstehenden QR-Code einscannen, um direkt auf die Maerki Baumann Mobile Banking App im entsprechenden App Store zu gelangen. Installieren Sie die App auf Ihrem Smartphone.

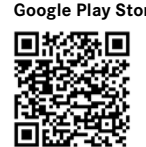

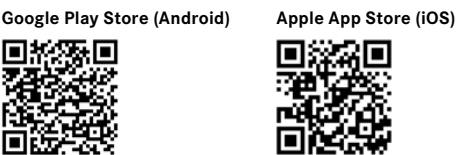

Nach der Installation unserer Mobile Banking App auf Ihrem Smartphone, müssen Sie diese in Ihrem E-Banking aktivieren. Nur so können Sie die Maerki Baumann Mobile Banking App mit allen ihren Funktionen einsetzen. Ohne diese Aktivierung befindet sich nur eine leere Hülle der Mobile Banking App auf Ihrem Smartphone und ist somit unbrauchbar.

- 2. Melden Sie sich über die Maerki Baumann Homepage im E-Banking an, oder öffnen Sie folgenden Link: [https://ebanking.maerki-baumann.ch.](https://ebanking.maerki-baumann.ch)
- 3. Navigieren Sie im E-Banking im Hauptmenü zu «Einstellungen» (1) «Mobile Banking» (2). Setzen Sie unter «Mobile Banking mit QR-Code einrichten» (3) ein neues Passwort für die Mobile Banking App.
- 4. Um die Aktivierung der Mobile Banking App auf Ihrem Smartphone abzuschliessen, müssen Sie einen neuen QR-Code (4) generieren.

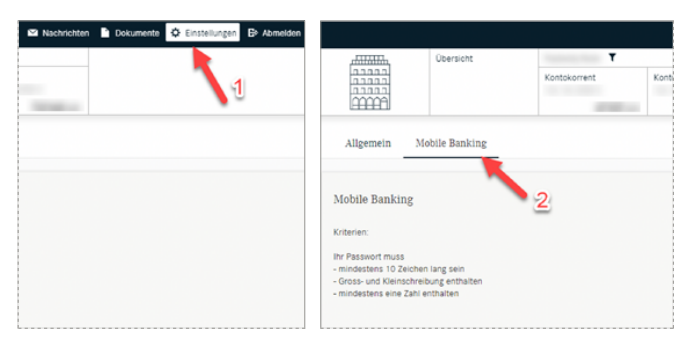

- 5. Öffnen Sie die Mobile Banking App auf Ihrem Smartphone.
- 6. Scannen Sie damit den QR-Code, den Sie unter Punkt 4. auf der E-Banking-Seite erhalten haben. (Alternativ können Sie mit der Zahlenkombination unterhalb des QR-Codes die Mobile Banking App manuell aktivieren.)
- 7. Sie werden nun mit Ihrem E-Banking-Vertrag in der Mobile Banking App eingeloggt.
- 8. Geben Sie das unter Punkt 3. neu gesetzte Mobile Banking Passwort auf Ihrem Smartphone ein.

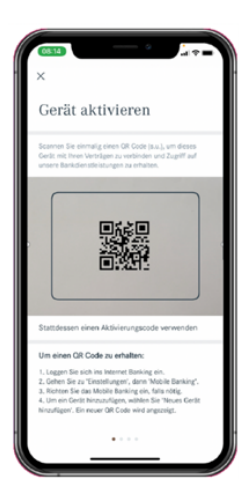

9. Beenden Sie das noch aktive Fenster im E-Banking, indem Sie auf «Mobile Einrichtung abschliessen» klicken. Ihr E-Banking-Vertrag ist ab jetzt auch für die Mobile Banking App freigeschaltet.

Im E-Banking unter «Einstellungen» → «Mobile Banking» haben Sie die Möglichkeit, jederzeit weitere Geräte hinzuzufügen. Hierzu müssen Sie den Aktivierungsvorgang wie in den vorhergehenden Punkten beschrieben wiederholen.

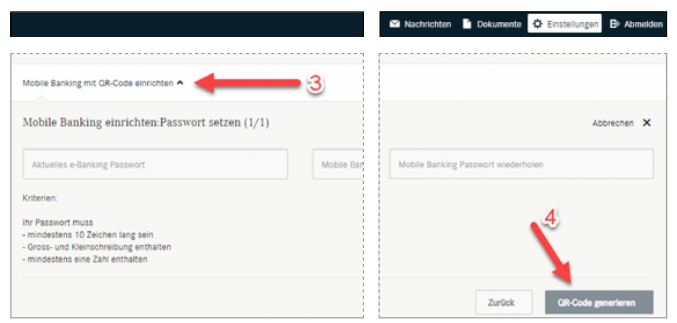